giving our students<br>the world **BLIC SCH** 

DADE C

## How to Access Your Child's Gradebook

## Website

First, start by typing http://www.dadeschools.net/

into the address bar or click the link above.

choo

Q All  $\blacksquare$ 

About 662,00

Suggested bas dadeschoo

www.dadesc Miami-Da

Search in da twitter page You've visite

**Results f** 

**Dades** heading Dadesch

**Stude** <sup>2</sup>tudents

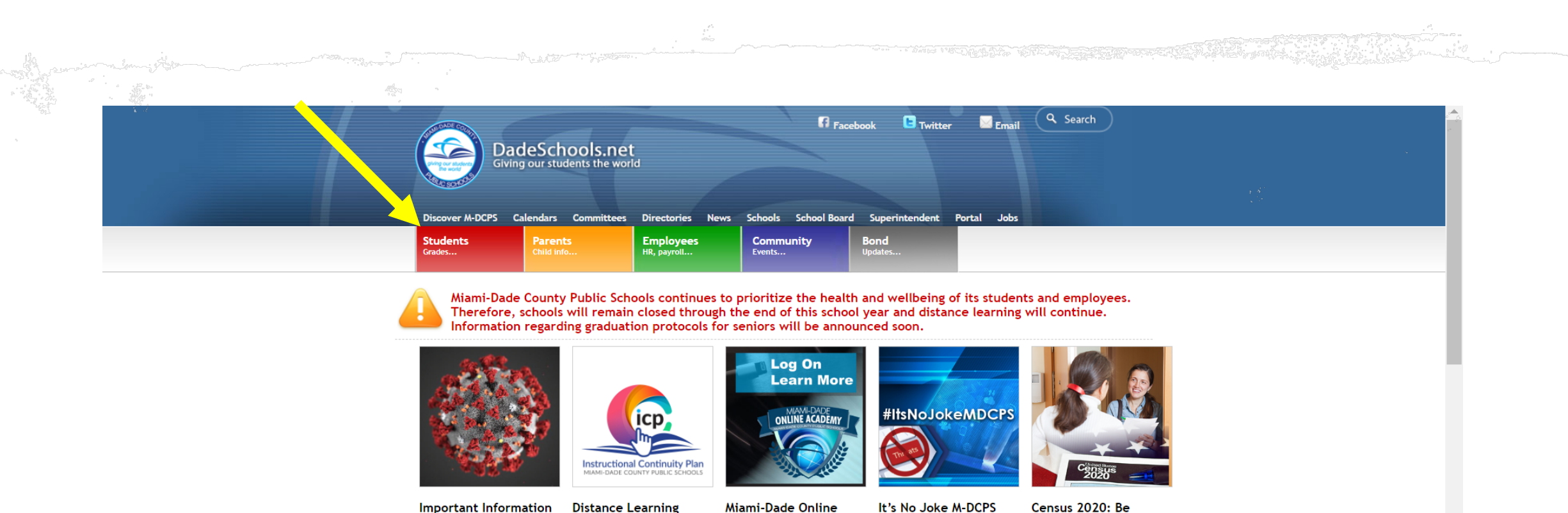

**Important Information Distance Learning** about the Coronavirus

healthy

Your destination for distance learning resources.

M-DCPS wants to share important resources regarding **Instructional Continuity Plan** the Coronavirus and information  $(ICP)$ regarding keeping children

more at mdo.dadeschools.net **Distance Teaching and Learning** 

**Miami-Dade Online** Academy Applications are now being

accepted for the 2020-2021

M-DCPS is raising awareness of the consequences associated with making statements of any kind that imply an intent to school year. Log on and learn

A message from Superintendent Carvalho harm others - whether credible or intended as a hoax.

Counted!

For more information **Gipkining** and

Once accessing the portal, click the red "Students" box shown above.

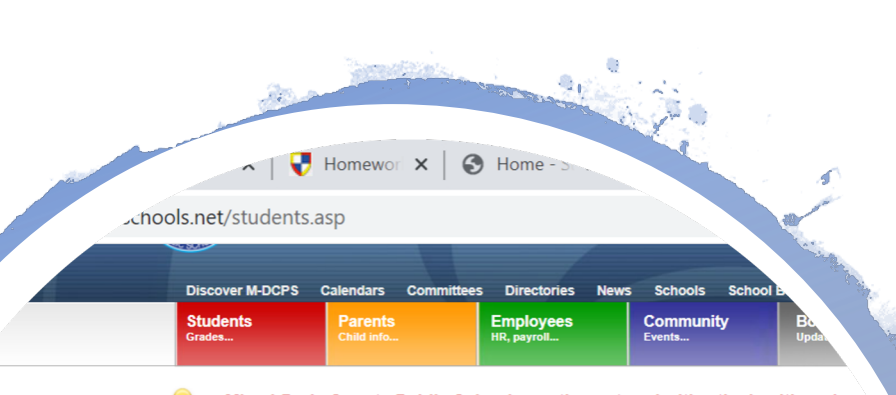

Miami-Dade County Public Schools continues to prioritize the health and wel. Therefore, schools will remain closed through the end of this school year and Information regarding graduation protocols for seniors will be announced soon

磷

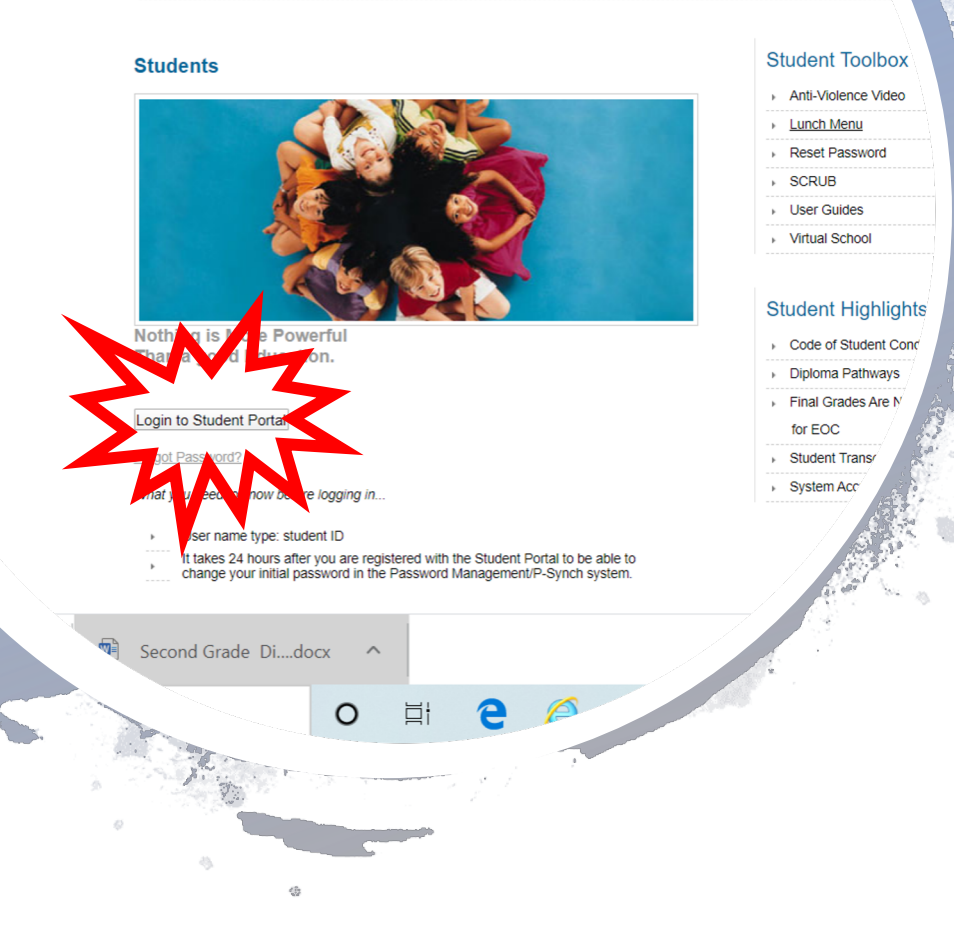

## Logging In

Now click the "Login into" Students Portal" button.

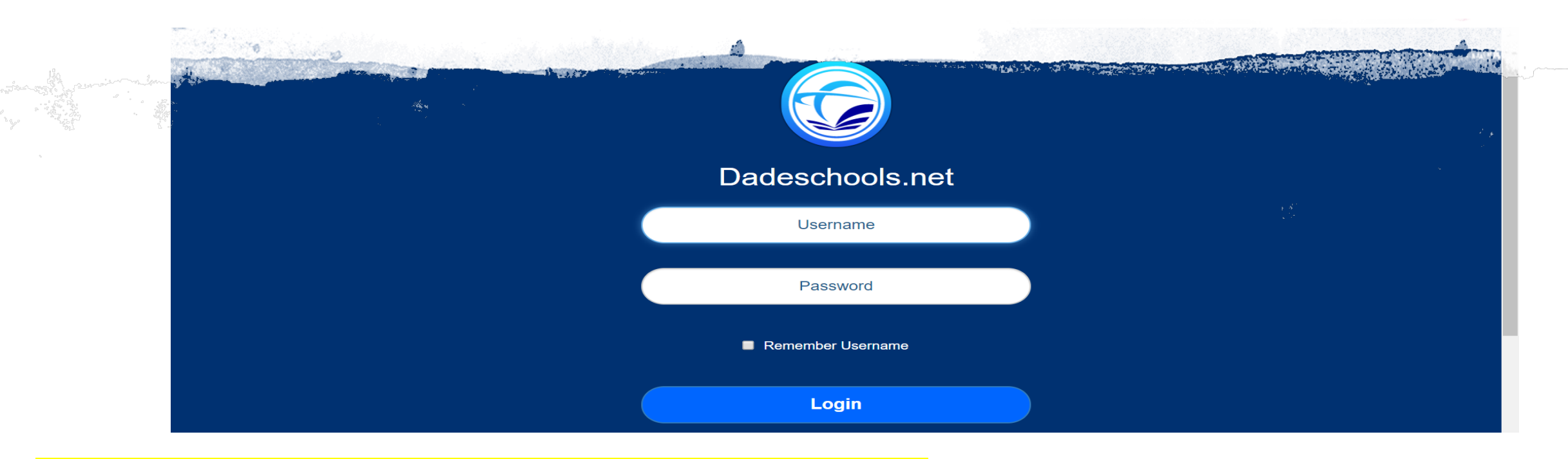

Enter your child's username and password

- The username will be your child's ID number. \*If you don't know your username/ID number, please reach out to your child's teacher or call the Main Office.

- The password will be your child's birthday and their first and last initial. If your child's birthday is November 15, 20011 and his name is Harold Martinez, his password would be 11/15/11HM. (If the website asks you for a pin-your child's teacher or Main Office can provide

this for you.)

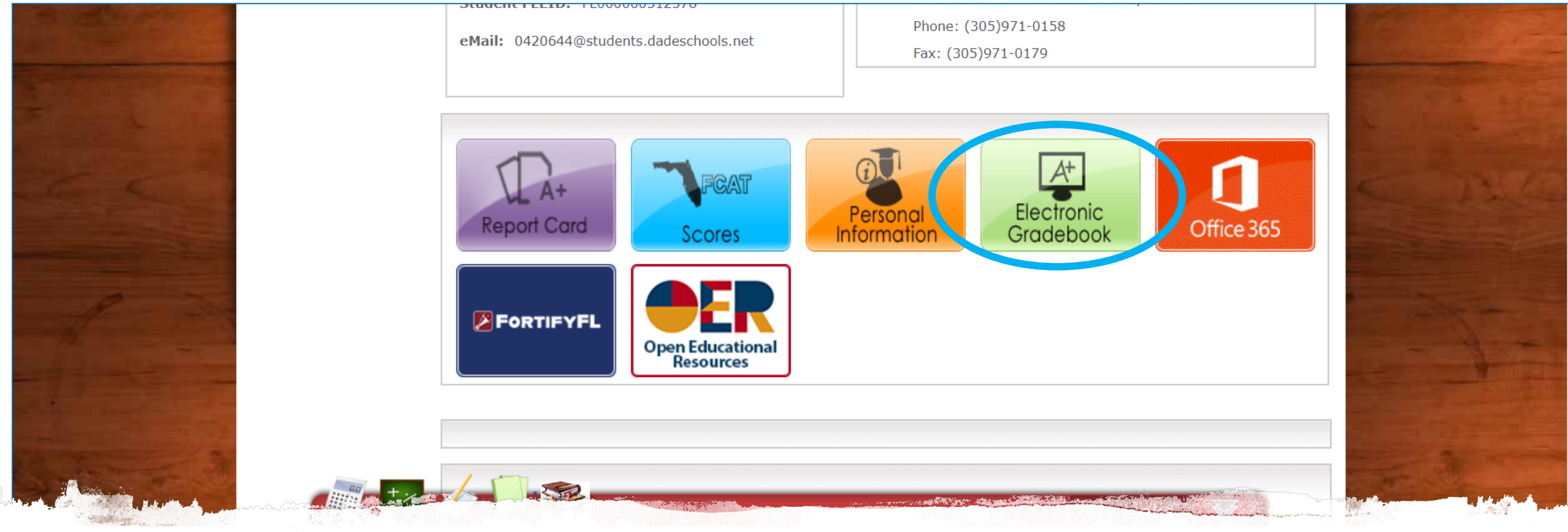

## To access your child's grades, scroll to the bottom and click the green "Electronic Gradebook" button.

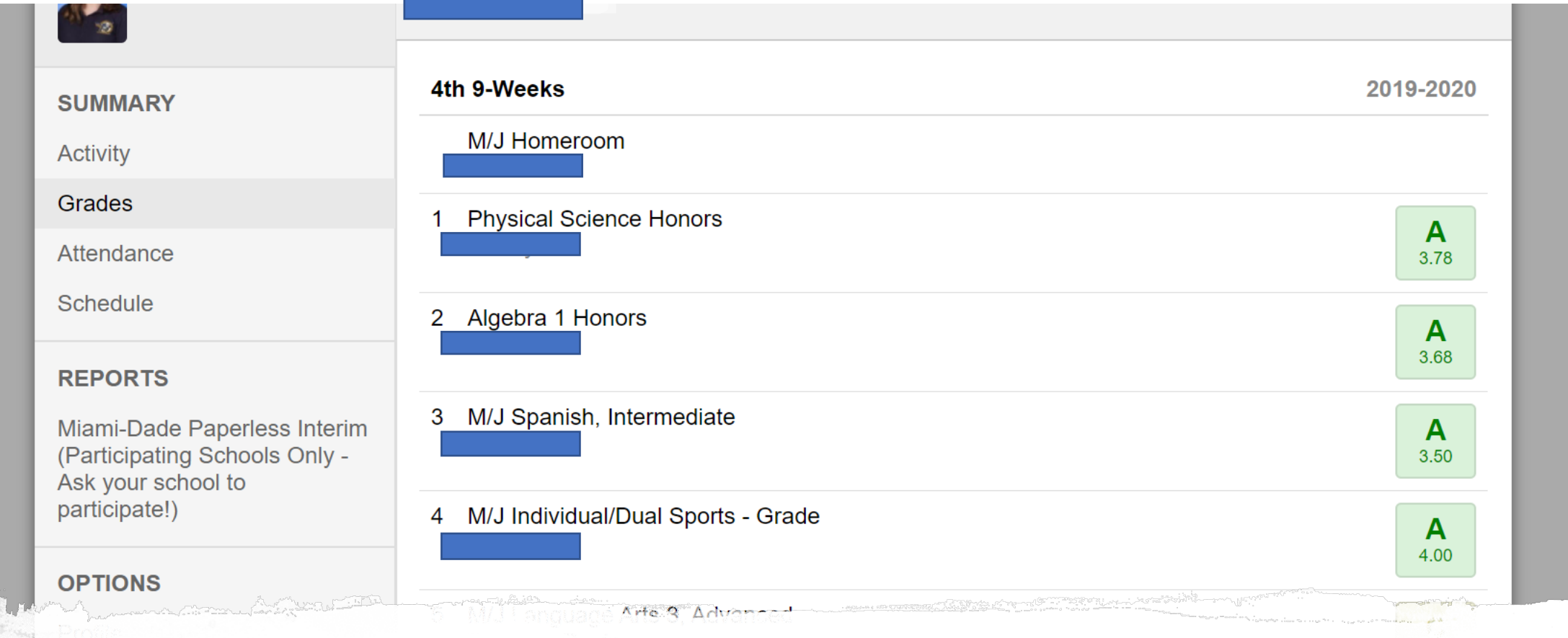

Once you open your gradebook you can also see your child's attendance and schedule which is located on the left-hand side.

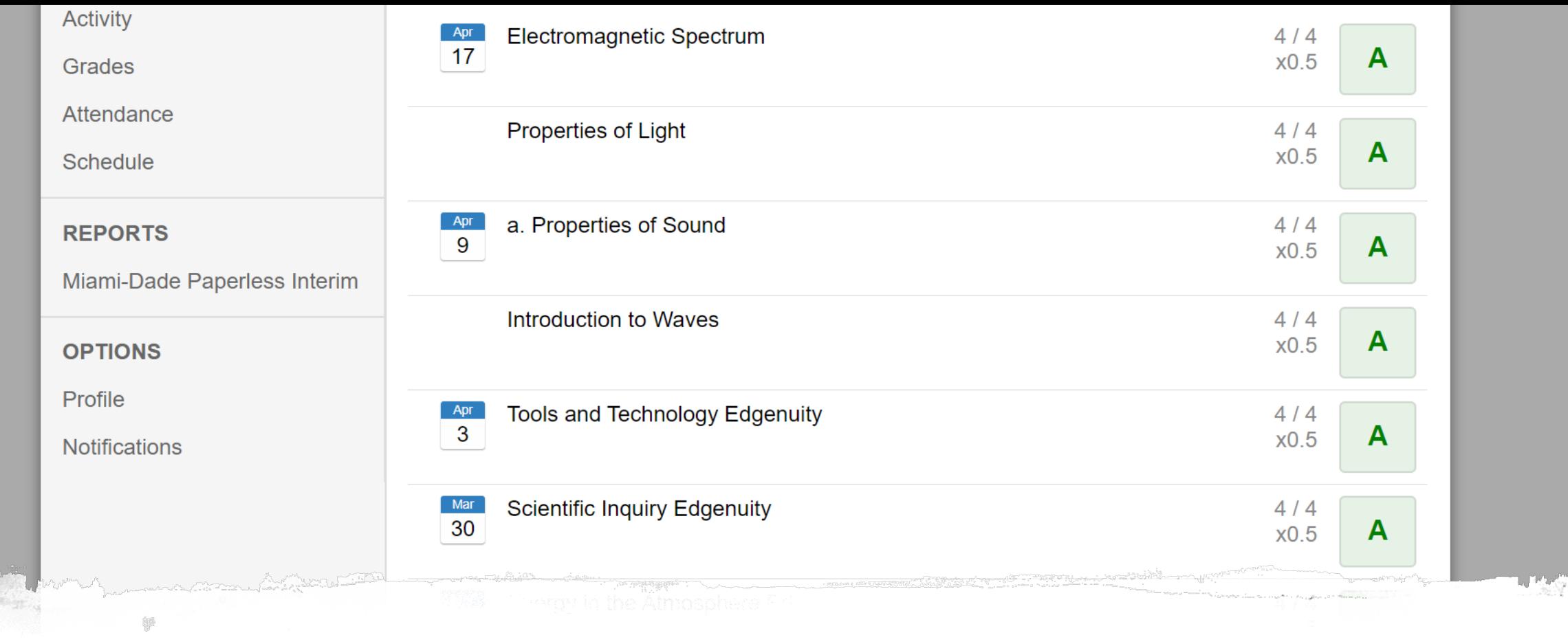

To view your child's specific assignment grades click on the grade for the subject you would like to view and all assignments and grades earned will populate.

 $\frac{q^{\beta\gamma}}{r_{\alpha\beta}}$ 

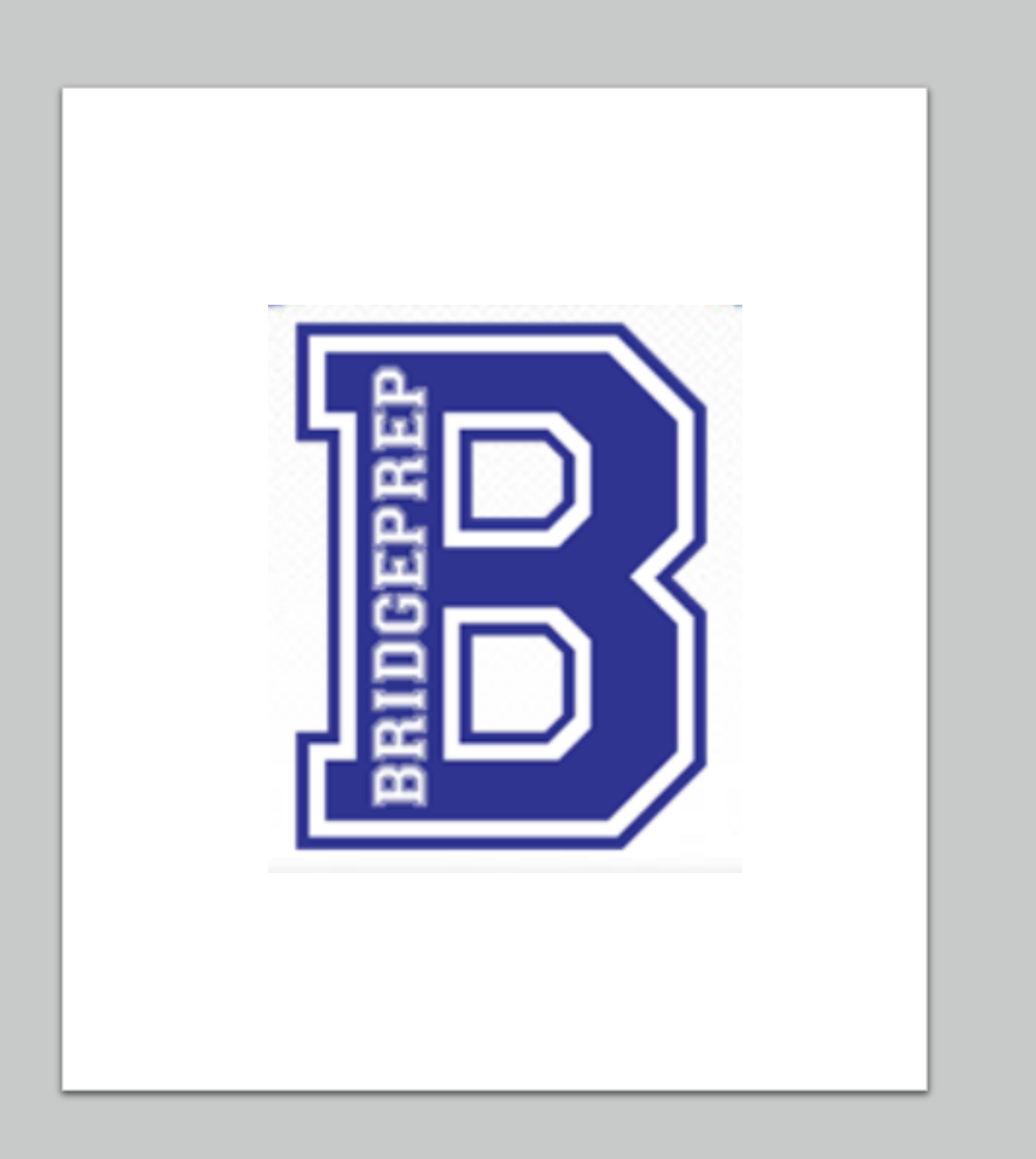

If  $\,$ quest free $\cdot$ child's  $\mathsf{M}% _{T}=\mathsf{M}_{T}\!\left( a,b\right) ,\ \mathsf{M}_{T}=\mathsf{M}_{T}\!\left( a,b\right) ,$ <u>(786</u> We a